#### **Royal Education Society's**

[Govt. of Maharashtra approved, affiliated to S.R.T. Marathwada University, Nanded and included under Section 2(f) and 12(B) of U.G.C. Act 1956]

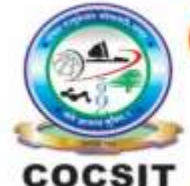

**COLLEGE OF COMPUTER SCIENCE AND INFORMATION TECHNOLOGY (COCSIT), LATUR** संगणकशास्त्र व माहितीतंत्रज्ञान महाविद्यालय(कॉक्सिट), लातूर.

Ambajogai Road, LATUR-413531 (Maharashtra)

Ph.: 02382-229191, Fax: 02382-228646, Website: www.cocsit.org.in, E-mail: cocsit365@rediffmail.com

## **MAD/LAB/06 - Create an application that will display admin panel and student panel using fragment.**

**Step-1** open android studio.

If android studio start from welcome screen of android studio then

Click on **New Project.**

If you open previous created project then first close current open project.

Goto File -> select close project options

You can see the **wel-come screen** of android studio repeat step 1

Click on **New Project.**

Select **empty Activity** form right side panel and click on next button.

### **Step-2** Write the Application name as **MADLAB06**

Select Language for Development is **Java**

Select Minimum SDK, scroll upside and choose android version **4.1 JellyBean.**

Click on **Finish** Button

# **Step-3** Your Application show two types of file in that select **activity\_main.xml**

Right click on design page area and select **GOTO XML.**

**Change the page layout as linear layout.**

BY G.P SHINDE

```
\langle 2xml version="1.0" encoding="utf-8"?>
<LinearLayout xmlns:android="http://schemas.android.com/apk/res/android"
   xmlns:tools="http://schemas.android.com/tools"
   android:layout_width="match_parent"
  android: layout height="match parent"
   android:orientation="vertical"
   tools:context=".MainActivity">
   <!-- display two Button's and a FrameLayout to replace the Fragment's -->
   <LinearLayout
     android:orientation="horizontal"
     android:layout_width="match_parent"
    android: layout height="wrap_content">
   <Button
     android:id="@+id/firstFragment"
     android:layout_width="match_parent"
     android:layout_height="wrap_content"
     android:layout_weight="1"
     android:text="Admin Panel"
     android:layout_marginTop="10dp"
     android:textColor="@color/white"
     android:textSize="20sp" />
   <Button
     android:id="@+id/secondFragment"
     android:layout_width="match_parent"
     android:layout_height="wrap_content"
     android:layout_weight="1"
     android:layout_marginTop="10dp"
     android:text="Student Panel"
     android:textColor="@color/white"
     android:textSize="20sp" />
   </LinearLayout>
   <FrameLayout
     android:id="@+id/frameLayout"
     android:layout_width="match_parent"
    android: layout height="match parent"
     android:layout_marginTop="10dp" />
```
</LinearLayout>

### **Step-4 GOTO MainActivity.java**

- **1.** Create object of respective controls(Button). Button firstFragment, secondFragment;
- **2.** Find the design layout id of buttons inside Oncreate Methods.

```
firstFragment =findViewById(R.id.firstFragment);
       secondFragment = findViewById(R.id.secondFragment);3. Set onclick Listeners to button object. And write code for switch activity.
 firstFragment.setOnClickListener(new View.OnClickListener() {
   @Override
   public void onClick(View v) {
     loadFragment(new FirstFragment());
   }
\}:
 secondFragment.setOnClickListener(new View.OnClickListener() {
   @Override
   public void onClick(View v) {
     loadFragment(new SecondFragment());
   }
\};
```

```
Step-4 create loadFragment Method inside MainActivity.java
```

```
 private void loadFragment(Fragment fragment) {
FragmentManager fm = getFragmentManager();
FragmentTransaction fragmentTransaction = fm.beginTransaction();
 fragmentTransaction.replace(R.id.frameLayout, fragment);
 fragmentTransaction.commit(); // save the changes
```

```
Step-5 create a to fragment class as FirstFragment.java
```
}

```
Right click on package name->select New->Select Fragment->Select Empty 
Fragment
```
Give the name to fragment as **FirstFragment** click on **finish Button**

```
Step-5 create a to fragment class SecondFragment.java
```

```
Right click on package name->select New->Select Fragment->Select Empty 
Fragment
```
Give the name to fragment as **SecondFragment** click on **finish Button**

# **FINISH**